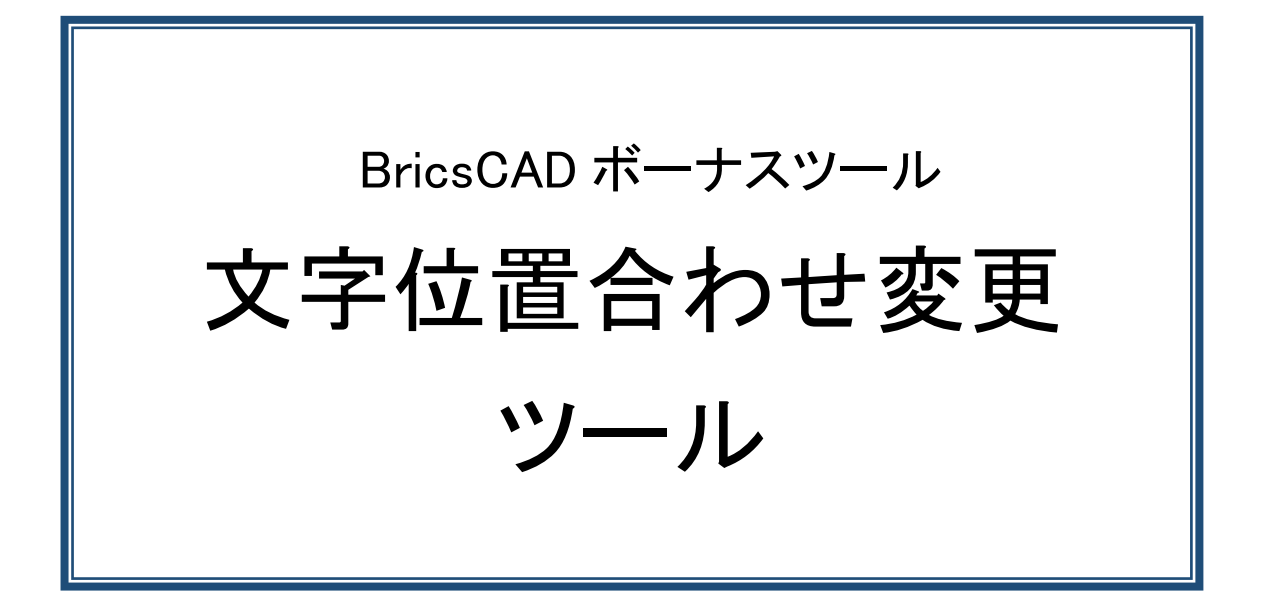

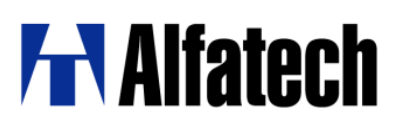

#### ・概要

本ツールは、図面を開く、または、文字を編集したときに文字が縦方向にずれる現象が発生する図面でご 使用いただく為のツールです。

BricsCADV14 以下のバージョンで作成・編集した図面の特定の文字を BricsCADV15 以上で文字編集し た時に、文字がずれる現象が発生する場合があります。そのような図面で本ツールをご使用ください。 (文字ずれ現象例)

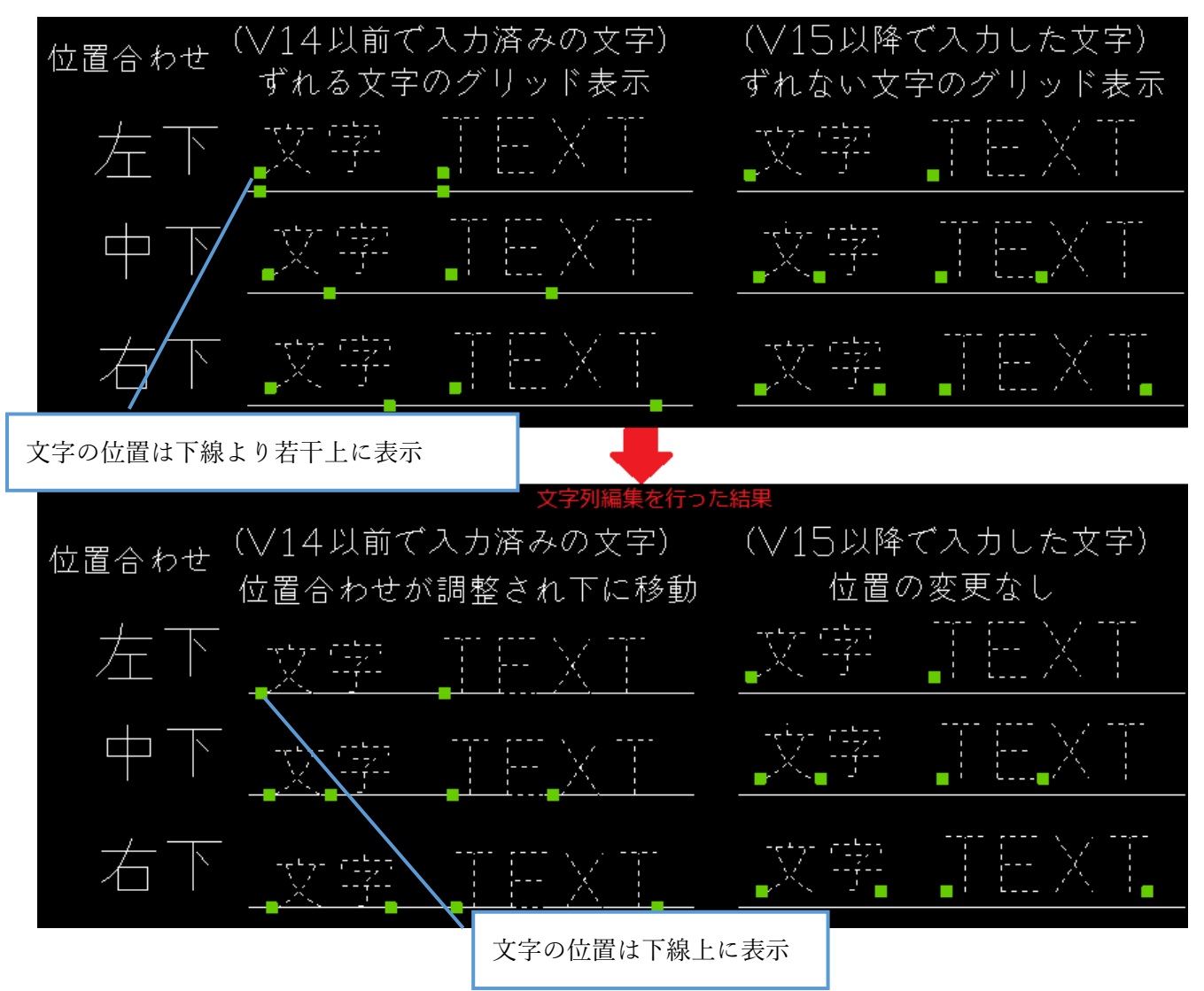

上記のように文字が下側にずれます。

この様な文字ずれが発生しなくなるように補正します。

※現象発生後にそのまま保存・終了されました図面の文字位置は補正されませんのでご注意ください。 図面を保存・終了されます前にツールを実行されますことをお勧めします。

#### ダウンロードファイル:BJTXTAR.zip

ダウンロードファイルを解凍します。

解凍後はバージョンフォルダ以下に Win32(BricsCAD 32bit 版用)フォルダと、x64(BricsCAD 64bit 版 用)フォルダに分かれています。

2023 年 12 月 13 日

ご使用の BricsCAD の bit の種類をご確認の上、該当フォルダ内のモジュールをご使用ください。 例:BricsCAD V24 64bit 版をご使用の場合)

「BJTXTAR」-「V24」-「x64」フォルダにある全てのファイルをご使用ください。

### <span id="page-2-0"></span>・設定方法

1. BricsCAD を起動し、メニューから[設定(S)]-[設定(G)…]を選択します。

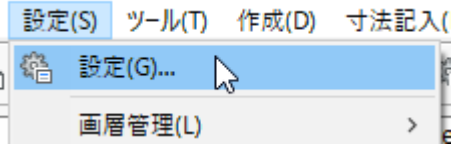

- 2. [設定]ダイアログが表示されますので、[プログラム オプション]-[ファイル]を展開します。
- 3. 「ファイルサーチパス」の編集欄を クリックし、右側の ボタンを押します。
- 4. 「ファイルサーチパス」に設定されたフォルダに ご使用になるファイルをコピーします。 コピー先例:

[C:\Users\admin\AppData\Roaming\Bricsys

\BricsCAD\V\*\*x64\ja\_JP\Support」

```
例:
```

```
「BJTXTAR」-「V24」-「x64」以下のファイルを
全てコピー
```
※ツールを配置したフォルダを選択して[↑]を繰り返し 押し、フォルダーリストの最上位にしてください。

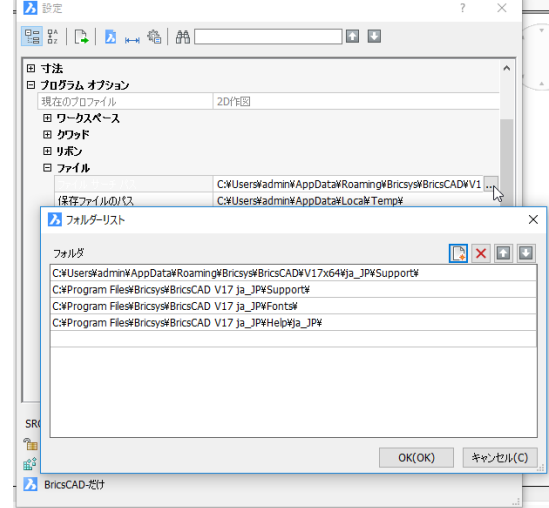

### <span id="page-2-1"></span>・使用方法

コマンド名:BJTXTARV15

文字基点だけを補正し文字位置を維持するコマンドです。

1. BricsCAD を起動します。コマンドバーに以下のように表示されることを確認します。

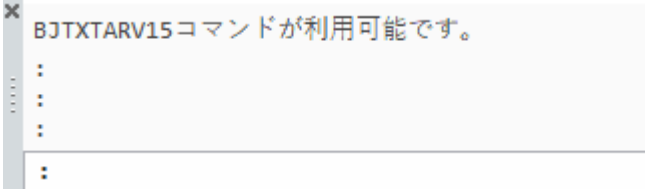

2. 文字ずれを補正する図面を開きます。(補正前)

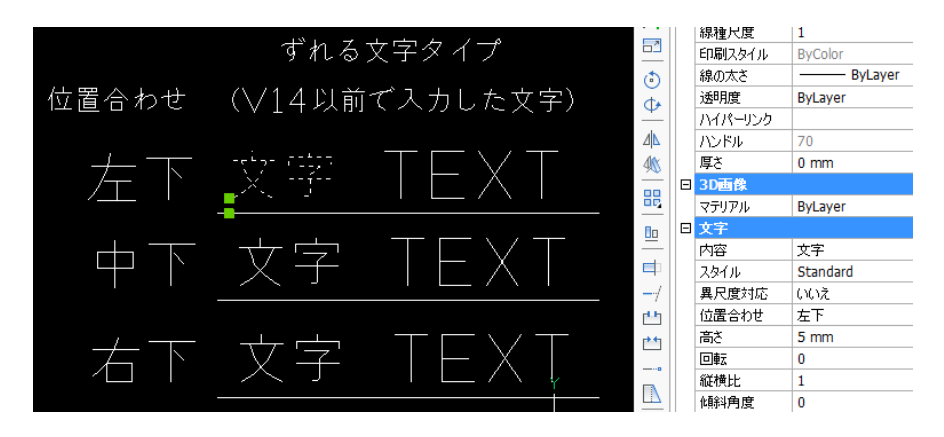

3. コマンドバーに BJTXTARV15 と入力し、Enter を押します。

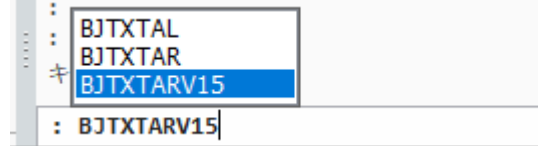

補正後:文字位置合わせの状態を補正します。(文字位置を維持します。)

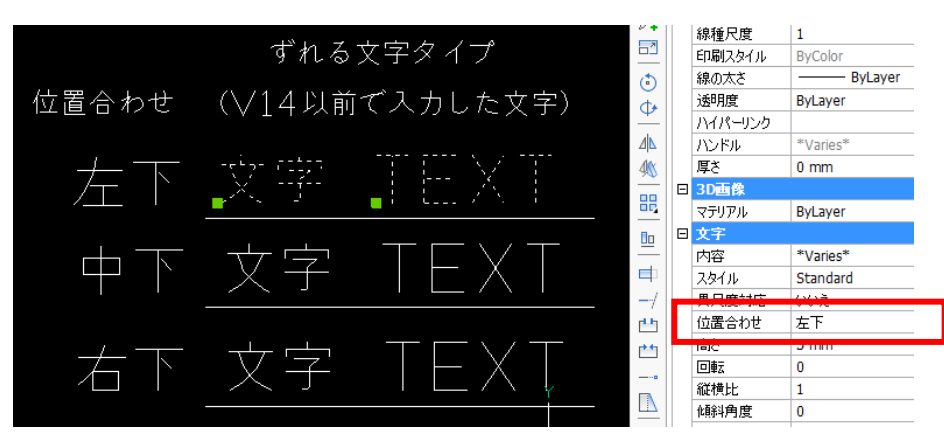

図研アルファテック株式会社 2023 年 12 月 13 日

# ・BJ シリーズ製品との同時使用につきまして

BJ-Electrical、BJ-MechaTool、BJ-MechaTool Pro、ACAD-DENKI(アルファテック製品)等のアドオンソ フトをご使用の場合、「[・設定方法](#page-2-0)」の手順だけではコマンドを実行することは出来ません。 「[・設定方法](#page-2-0)」の後、下記の準備を行ってください。

- 1. メモ帳などで「on\_start.lsp」ファイルを作成します。
- 2. 「on\_start.lsp」をメモ帳で開き、以下の内容を記述し上書き保存します。

(BricsCAD V24, V23, V22 の場合) 1 行目 ; コメントアウト行 2 行目 (command "zload" "B16ZTextAlign.zlx")

(BricsCAD V21, V20, V19 の場合) 1 行目 ; コメントアウト行 2 行目 (command "zload" "B15ZTextAlign.zlx")

(BricsCAD V18, V17, V16 の場合) 1 行目 ; コメントアウト行 2 行目 (command "zload" "B12ZTextAlign.zlx")

(BricsCAD V15 の場合) 1 行目 ; コメントアウト行 2 行目 (command "zload" "BIOZTextAlign.zlx")

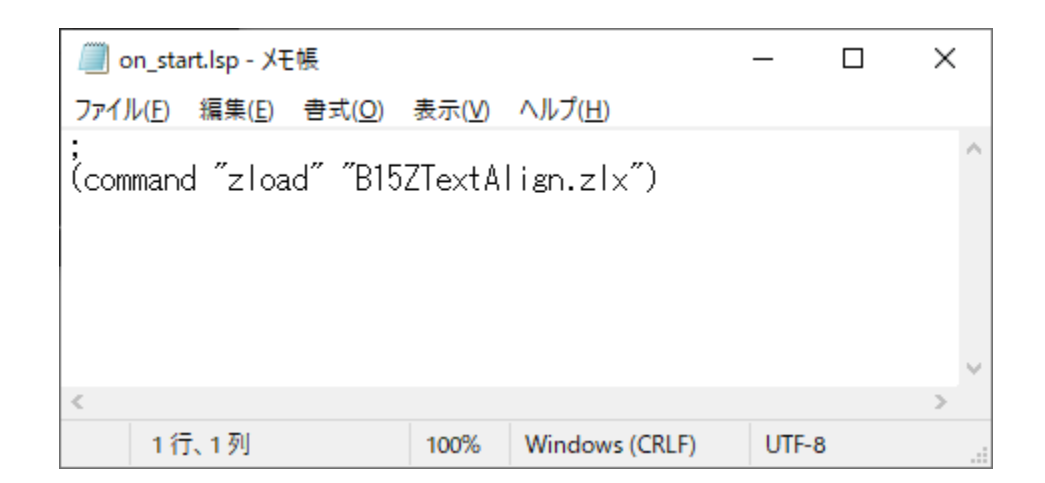

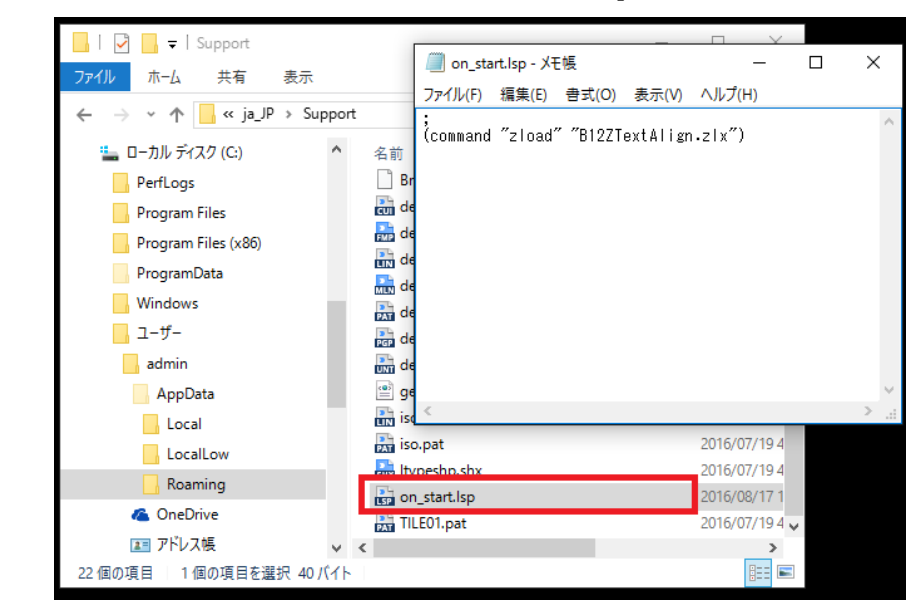

3. 「ファイルサーチパス」に登録してあるフォルダに on\_start.lsp をコピーします。

(BricsCAD V20 64bit の例) C:\Users\admin1\AppData\Roaming\Bricsys\BricsCAD\V20x64\ja\_JP\Support

(BricsCAD V20 32bit の例)

C:\Users\admin1\AppData\Roaming\Bricsys\BricsCAD\V20\ia\_JP\Support

※BricsCAD V24、V23、V22、V21、V20、V19、V18、V17、V16、V15 の場合も同様に、赤文字の箇 所を読み替えてください。

各製品を起動して「[・使用方法](#page-2-1)」をご確認ください。

# ・本ツールが文字位置ずれを補正する文字の条件につきまして

 BricsCAD V14 以前のバージョンで作成された下記の 2 つの条件に当てはまる文字 (BricsCADV15 以降で文字が縦方向にずれる文字の条件)

・ベクトルフォントで書かれた全角文字

例:simplex.shx + extfont2.shx など

・位置合わせが、左下・中下・右下の何れか

トゥルータイプフォント(MS ゴシック等)は問題ありません。

以上